# <span id="page-0-0"></span>2.11 Formatting Tables in Acrobat

# **Contents**

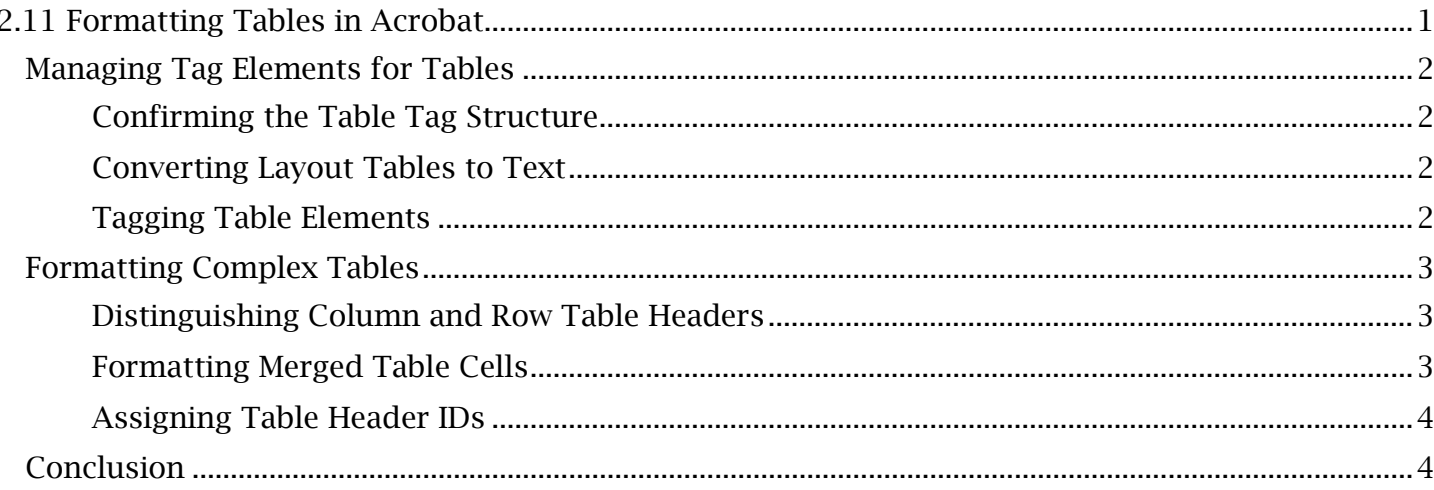

# <span id="page-1-0"></span>*Managing Tag Elements for Tables*

 will walk through what a properly formatted table will look like, tagging table elements and further Properly formatting tables deals heavily with tag structure and adjusting the table properties. We procedures for complex table designs.

## <span id="page-1-1"></span>**Confirming the Table Tag Structure**

 Properly tagged tables will have a main tag that expands into tags assigned for each row of the table, under each of which all data cells can be found by their row. The names and descriptions of the table tags are as follows:

- 'Table' (which is the parent tag that superimposes all table tags).
- 'Table Row' or 'TR' (which holds all tagged table cells for a certain row of the table).
- • 'Table Header' or 'TH' (used to designate header cells, usually found in the first row and column).
- 'Table Data' or 'TD' (for tagging data cells).

### <span id="page-1-2"></span>**Converting Layout Tables to Text**

A table will sometimes be used as a layout feature to organize information in the document. In these cases, the table borders must be set as artifacts. Also, table data cells should be tagged as paragraph elements and removed from the 'Table' tag tree. To do this:

- 1. Locate the table in the viewing window. Open the Tags menu and the 'Reading Order' window. Use the crosshair selection tool to highlight the first element of the table's intended reading order.
- should be found within a 'Table' tag. Reselect the content with the crosshair cursor and 2. Navigate to the Tags 'Options' menu and select 'Find Tag from Selection'. The selected content will automatically be expanded and highlighted within the tag tree. The content select 'Text/Paragraph'.
- 3. A new paragraph tag (labelled 'P') now holding the content should appear with an cell that contained the element will now be empty. expandable carrot symbol in the same area of the table tag tree. The table header or data
- 4. Repeat this process for each table in the intended read order. Confirm the intended reading order is reflected by the new paragraph tags in the tag tree.
- 5. Now that all table tags are empty, delete the empty tags.

### <span id="page-1-3"></span>**Tagging Table Elements**

If an actual table (that is relevant to understanding the data it contains) is instead tagged as paragraph content, table tags can be efficiently arranged with the 'Reading Order' window.

### *To Tag Table Elements:*

- 1. Open the 'Reading Order' window from the Tags 'Options' menu.
- 2. Within the document viewing window, use the crosshair selection tool to create a box around all elements of the table. Select 'Table' in the 'Reading Order' window.
- 3. A section tag labelled 'Sect' will appear in the tag tree, superimposing a 'Table' tag. Move the 'Table' tag outside of the section tag and delete the section tag.

### TCEQ Adobe Acrobat Accessibility Guide 2.11 Formatting Tables in Acrobat

- 4. Expand the 'Table' tag to view the structure and content in the table. Acrobat will most the table and content. likely have assigned 'Table Row' tags, each with 'Table Header' and 'Table Data' tags, to
- into a single 'Table Header' tag, or vise versa. Reference the proper table tag structure to 5. Expand each 'Table Row' and then each table tag to verify content was properly distributed and tagged properly. In some cases, multiple headers may have been grouped arrange any tags or content.

To fast track this process, if a tag needs to be changed, it can be directly renamed as '<TR>' for 'Table Row', '<TH>' for 'Table Header' or '<TD>' for 'Table Data' all in the tag tree.

# <span id="page-2-0"></span>*Formatting Complex Tables*

### <span id="page-2-1"></span>**Distinguishing Column and Row Table Headers**

 When screen readers are interpreting a table with both row and column headers, it is important that they can distinguish between the two. This is called the 'scope' of a table header, which is recommended to be set for all tables regardless if it contains only row headers.

#### *To Set the Scope of Table Headers:*

- 1. Open the 'Reading Order' window in the Tags options menu and ensure 'Show page content groups' is enabled with 'Structure types'.
- 2. Select any 'Table Header' or 'Table Data' content block in the viewing window.
- 3. In the 'Reading Order' menu, press 'Table Editor'. The table will now be overlaid with color coded boxes that differentiate table headers from table data cells.
- 4. Right-click the first table header and select 'Table Cell Properties'. In the 'Table Cell Properties' window, open the 'Scope' dropdown menu and select 'Column' or 'Row' to designate the header type. Press 'OK'.

Repeat this process for all table headers.

### <span id="page-2-2"></span>**Formatting Merged Table Cells**

It is important that tags accurately reflect table elements made of multiple merged cells. Tagged content will need to be grouped into one tag if multiple tags exist that represent the cells. Once this is done, numbers of cells high and cells wide can be specified by adjusting the 'span' for the table cell.

### *To Set the Column and Row Span for a Table Cell:*

- 1. Open the 'Reading Order' window in the Tags menu and, with 'Show page content groups' enabled, select any table cell. Then, select 'Table Editor'.
- 2. With the superimposed 'Table Editor' grid, right-click the single cell made up of merged table cells. Open the 'Table Cell Properties' window.
- up the height of the merged cell. Enter in 'Column Span' the number of cells that make up the merged cell width. Press 'OK' to finalize the settings. If a warning message concerning 3. In the 'Attributes' section, change the 'Row Span' to equal the number of cells that make the column span appears, select OK.

Complete this process for all merged cells, which will no longer conflict with the table's accessibility.

### <span id="page-3-0"></span>**Assigning Table Header IDs**

Tables with special formatting or merged cells may have disparities between the data cells and the headers that reflect them. Headers are recommended to be tied to their data cells through 'header IDs'.

*To Name and Associate Header IDs:* 

- 1. Open the 'Reading Order' window in the Tags menu and, with 'Show page content groups' enabled, select any table cell. Then, select 'Table Editor'.
- 2. Right-click the table header to be associated with table data cells and open the 'Table Cell Properties' window.
- 3. In the 'ID' text field under 'Attributes' replace the serial header ID with a simple and recognizable header name. Press 'OK' to save the new header ID.
- 4. Right-click the first table data cell under the header to reopen 'Table Cell Properties'. Next to the 'Associated Header Cell IDs' list box, press the 'plus' symbol to open a header ID dropdown menu.
- 5. Select the new header ID from the dropdown menu and press 'OK'. Press 'OK' again in the 'Table Cell Properties' window to finalize changes.
- 6. Continue these steps with each table data cell in the row or column of that specific header. Repeat the entire process to associate each header with data cells.

 can be set by adding both in the 'Associated Header Cell ID' list. Keep in mind that a data cell can be associated with a column and a row header, in which case this

# <span id="page-3-1"></span>*Conclusion*

 covered some procedures on formatting complex tables with unique header layouts and merged cells. In the next module, we will learn about accessible list formatting in Acrobat. In this module, we've explored the basics of identifying and tagging table content. We've also